# Ejercicio 1.6.3 Carcasa embridada

#### Tarea

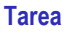

Estrategia Ejecución

**Conclusiones** 

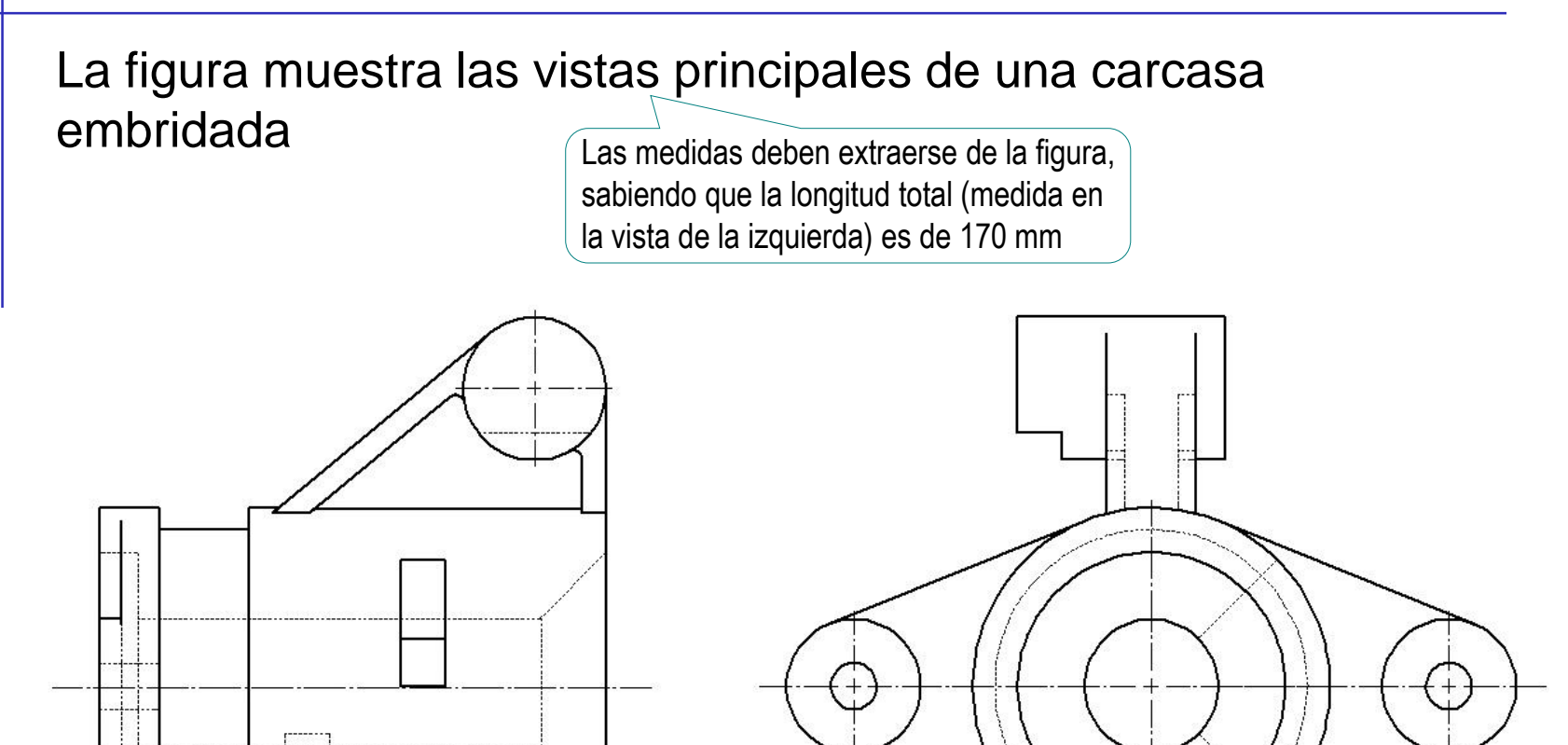

Obtenga el modelo sólido de la pieza, utilizando para ello los elementos característicos que considere apropiados

#### Tarea

El modelo resultante debe permitir los siguientes cambios de diseño:

- Incrementar un 20%  $\sqrt{ }$ el diámetro del cuerpo central (cota 1)
- $\sqrt{ }$ Incrementar un 20% la distancia entre los centros de la brida (cota 2)
- 1 2

 $\sqrt{ }$  Suprimir el brazo superior

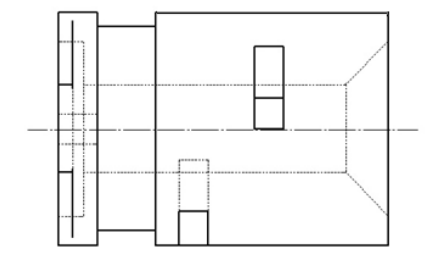

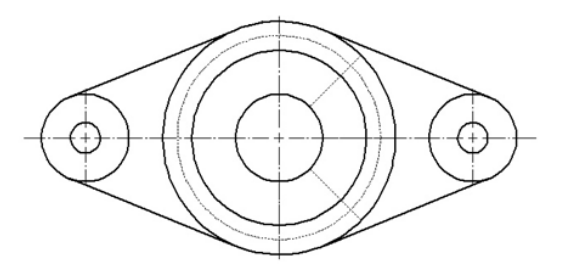

**Tarea**

Estrategia Ejecución

**Conclusiones** 

Tarea

**Estrategia** Ejecución Conclusiones

- Tome medidas en el dibujo de diseño, para determinar el tamaño de la pieza
- $2$  Analice la pieza buscando posibles elementos característicos
- $\beta$  Analice la pieza para descomponerla en partes modelables
- Analice las posibles interacciones entre las partes  $4$

Siempre es interesante minimizar las dependencias entre partes de una pieza…

…pero en este caso es *necesario*  que el brazo superior sea independiente del resto de la pieza

Determine un proceso de modelado por partes y utilizando elementos característicos

#### Tarea **Tarea** Tome medidas en el dibujo de diseño:

 $\sqrt{ }$  Imprima la figura en una hoja de papel

> Alternativamente, muestre la figura en la pantalla

- V Determine la escala:
	- Mida la longitud total en la vista de la izquierda
	- Obtenga el factor de escala como el cociente de la medida obtenida, dividida por la medida real de 170 mm
- Mida el resto de dimensiones, y divida por la escala para obtener las medidas reales
- Anote las dimensiones  $\sqrt{ }$ reales mediante cotas

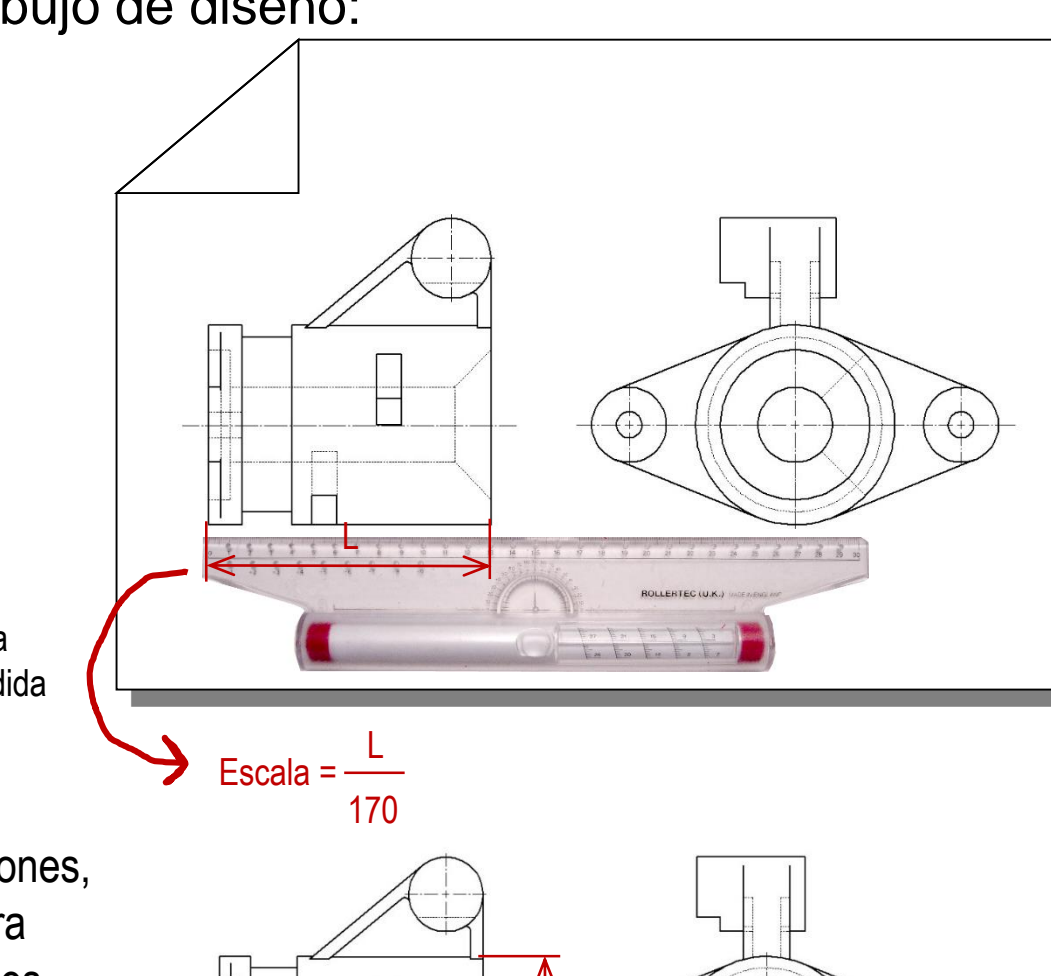

 $\frac{20}{9}$ 

**Estrategia** Ejecución

**Conclusiones** 

© 2021 P. Company y C. González Ejercicio 1.6.3 / 5

Tarea

**Estrategia**

Ejecución **Conclusiones**  Los elementos característicos y otras intenciones de diseño que pueden observarse en la pieza son: Taladro avellanado | Taladros lisos Por su gran tamaño, es poco probable que esté incluido en la lista de taladros predefinidos Simetría local ¿Nervio? Funcionalmente no es un nervio, pero su geometría es compatible con la de un nervio

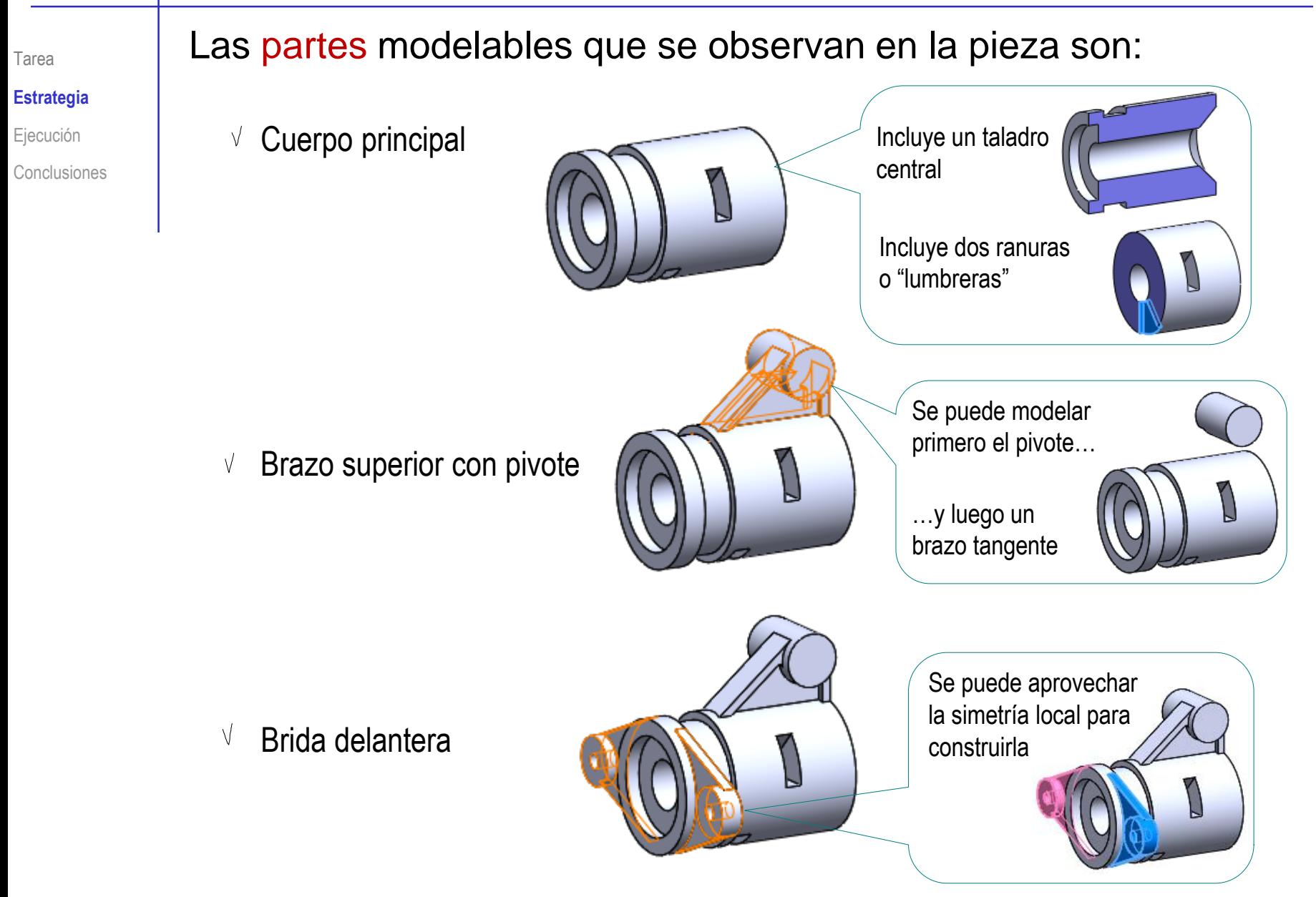

Tarea

**Estrategia** Ejecución

**Conclusiones** 

La intersección entre el brazo y el cuerpo principal es difícil de modelar:

> Si el perfil es tangente, la extrusión provoca una grieta

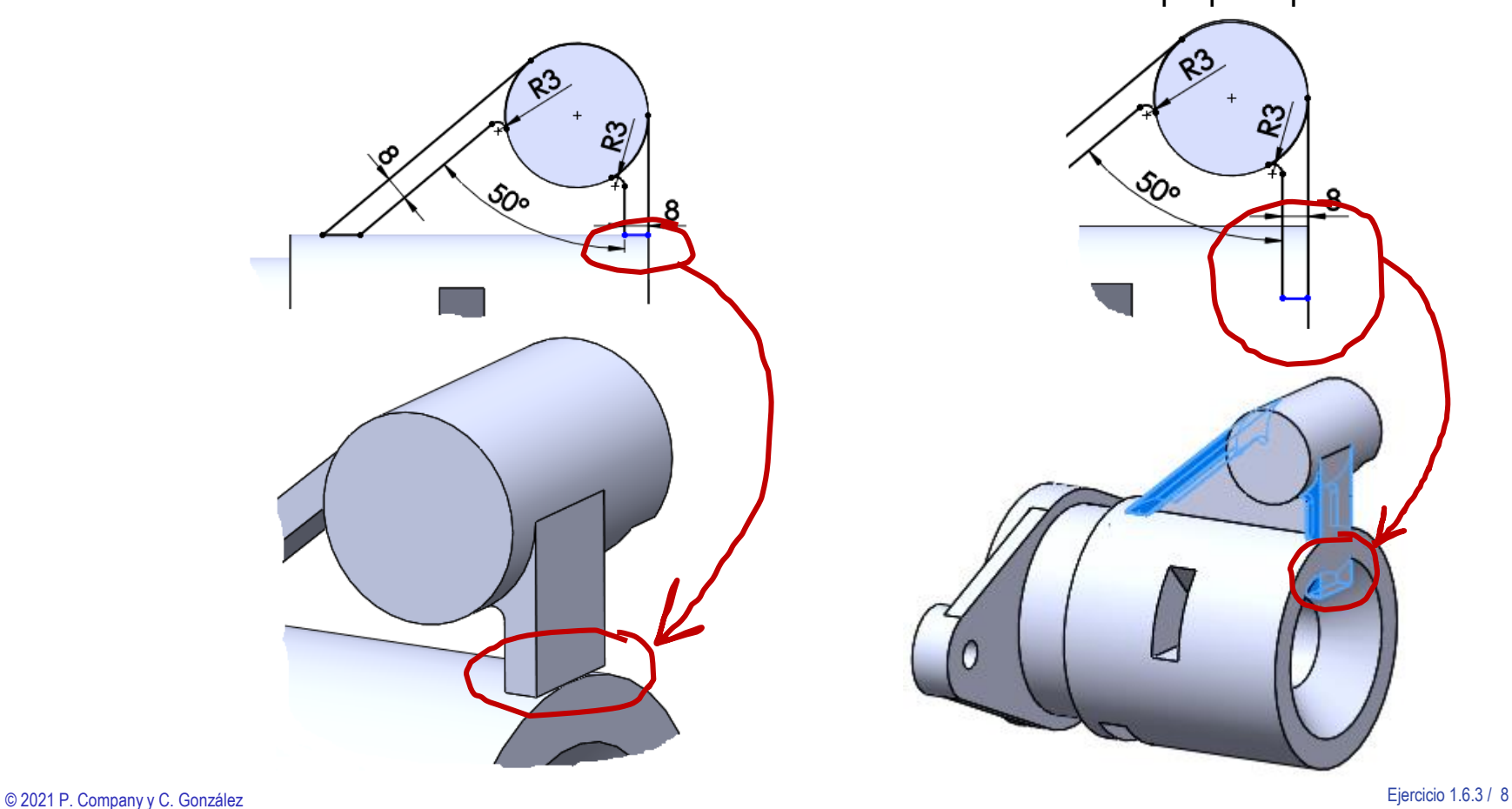

Si el perfil penetra demasiado, puede añadir material en el hueco del cuerpo principal

্<sub>ঠ</sup>ে</sub>

Tarea

- **Estrategia**
- Ejecución
- **Conclusiones**

Si se usa un valor intermedio arbitrario, la solución será válida, pero pueden surgir problemas durante un futuro rediseño

Para tener un modelo robusto frente a cambios:

Extienda los brazos hasta el centro del cuerpo principal

 $\sqrt{}$ 

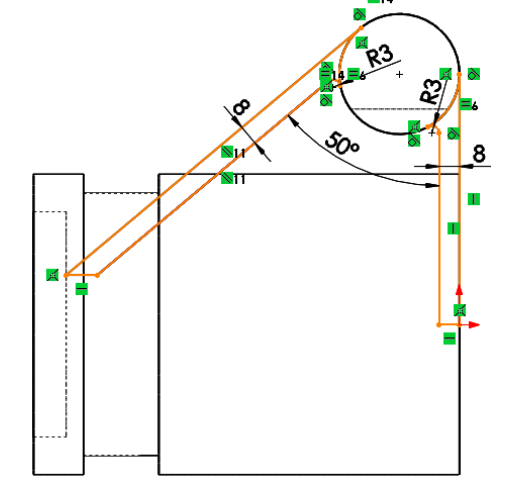

Haga los agujeros del cuerpo principal  $\sqrt{ }$ después de modelar el brazo superior

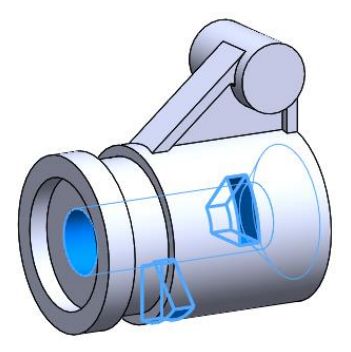

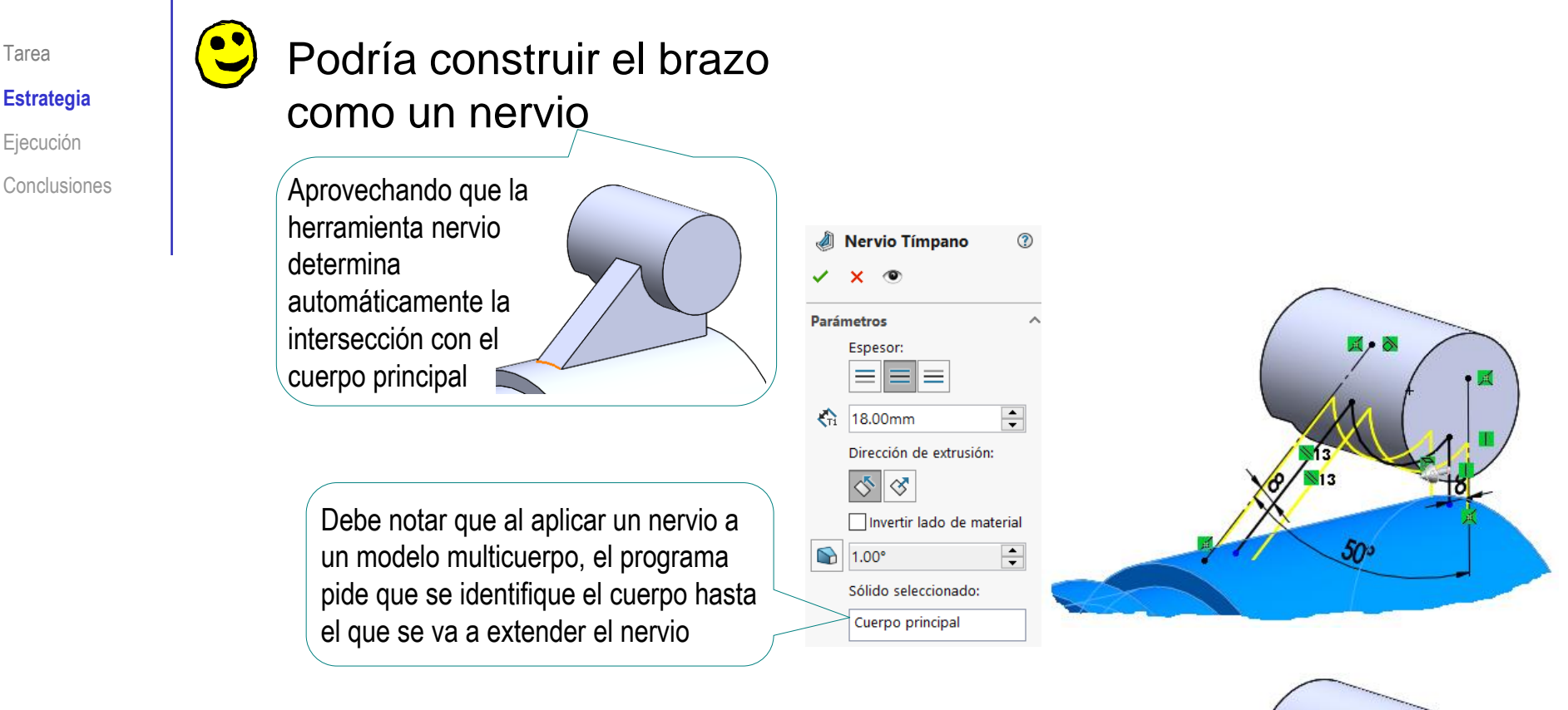

Pero no se obtiene el modelo buscado, porque el "nervio" de los brazos (de mayor espesor) tapa al "nervio" del tímpano (de menor espesor)

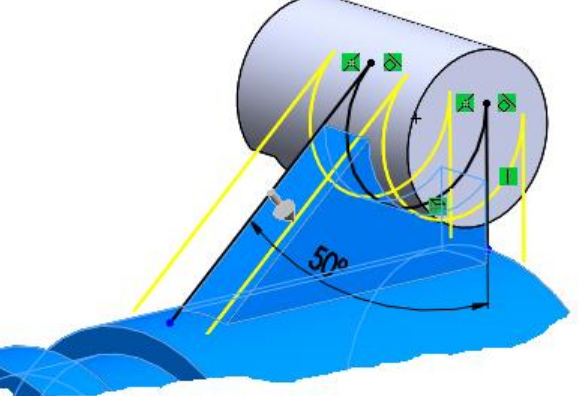

Tarea

Tarea Determine un secuencia de modelado:

 $\vee$  Cuerpo principal macizo

 $\vee$  Brazo superior

 $\vee$  Taladro y ranuras del cuerpo principal

 $\sqrt{}$ 

Brida Modele media brida, y obtenga su simétrica

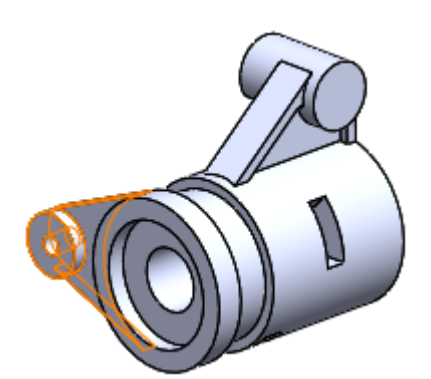

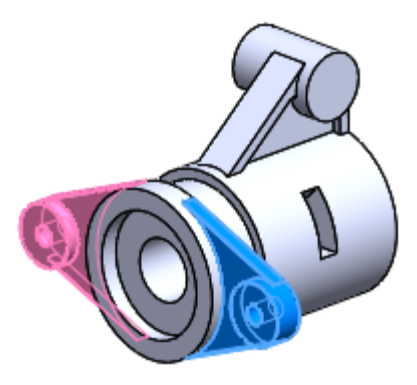

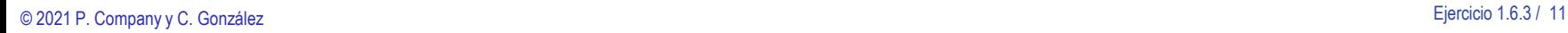

**Estrategia** Ejecución

**Conclusiones** 

Enunciado Estrategia **Ejecución**

Conclusiones

#### Obtenga el cuerpo principal:

- Seleccione la vista lateral como  $\int$ plano de trabajo (Datum 1)
- Dibuje el eje de revolución  $\checkmark$
- Dibuje el perfil V
- Añada las restricciones  $\mathcal{L}$ necesarias

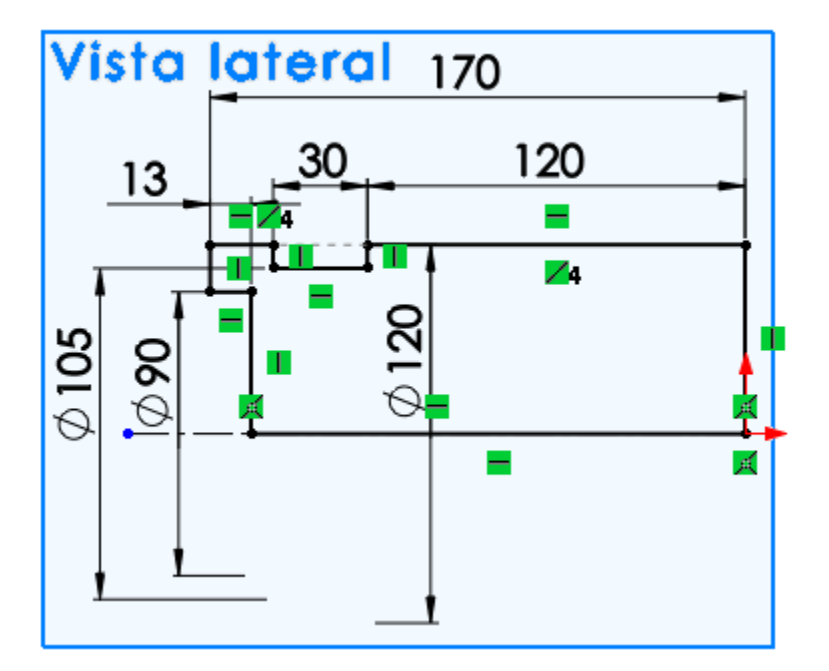

Revolucione el perfil

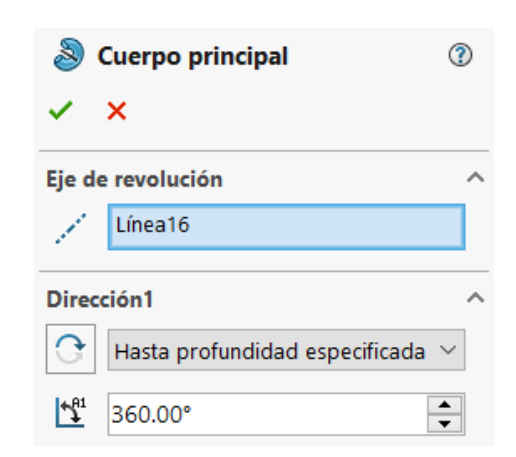

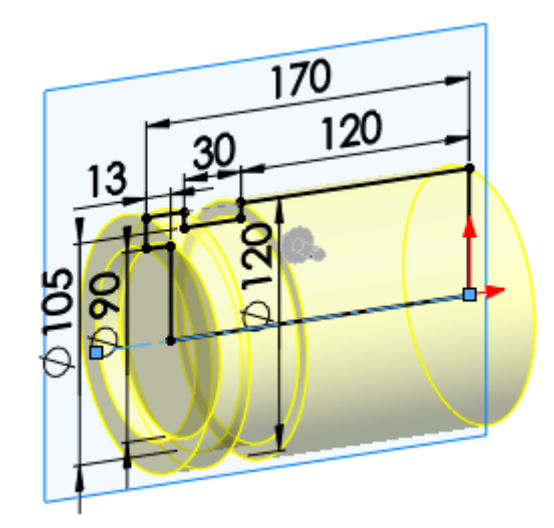

Enunciado Estrategia **Ejecución**

Conclusiones

#### Obtenga el cilindro superior:

- Seleccione la vista lateral como  $\int$ plano de trabajo (Datum 1)
- Dibuje el perfil  $\sqrt{}$
- $\vee$  Añada las restricciones necesarias

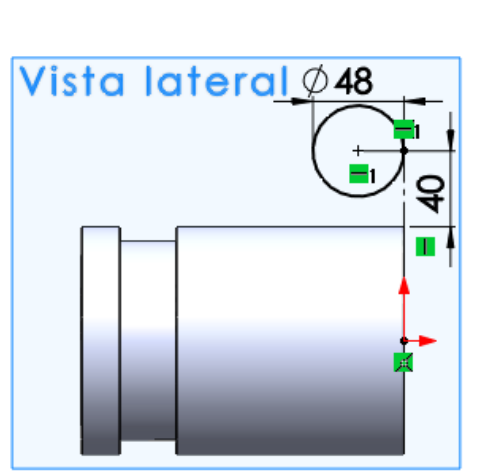

 $\vee$  Extruya a ambos lados del plano de trabajo, pero con longitudes diferentes

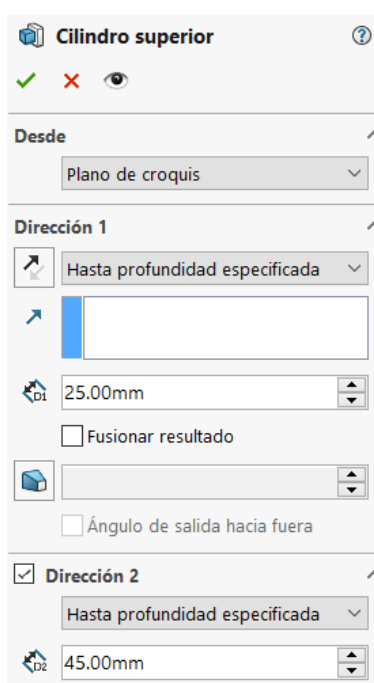

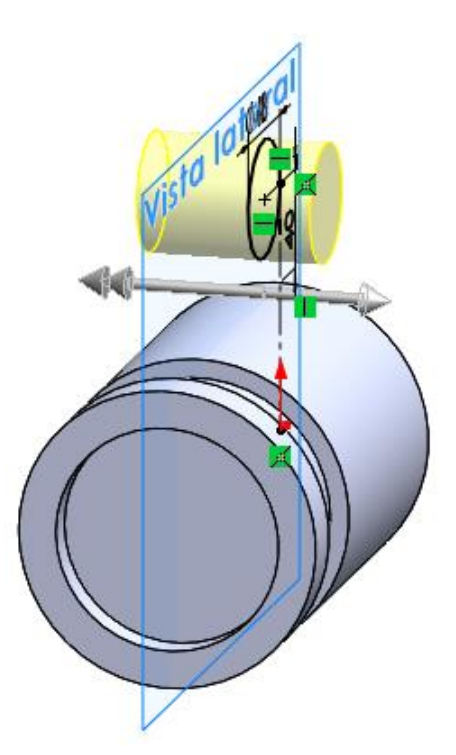

Enunciado Estrategia **Ejecución**

Conclusiones

#### Obtenga el rebaje del cilindro superior:

경

Δ

- Seleccione la cara izquierda  $\int$ del cilindro superior como plano de trabajo (Datum 3)
- Dibuje el perfil  $\sqrt{}$
- Añada las restricciones  $\sqrt{ }$ necesarias
- $\sqrt{2}$  Extruya a un lado del plano de trabajo

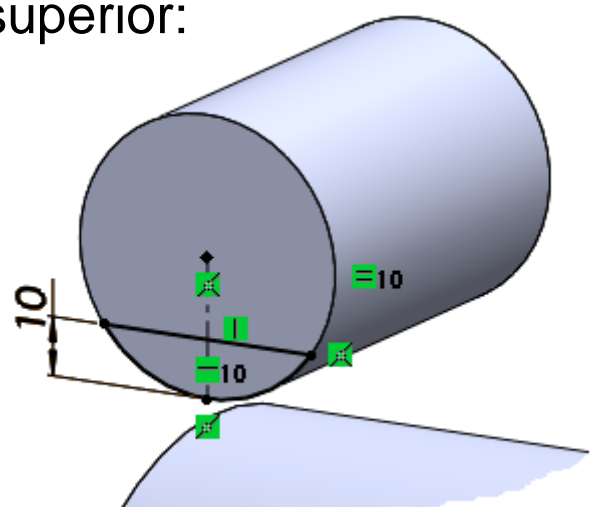

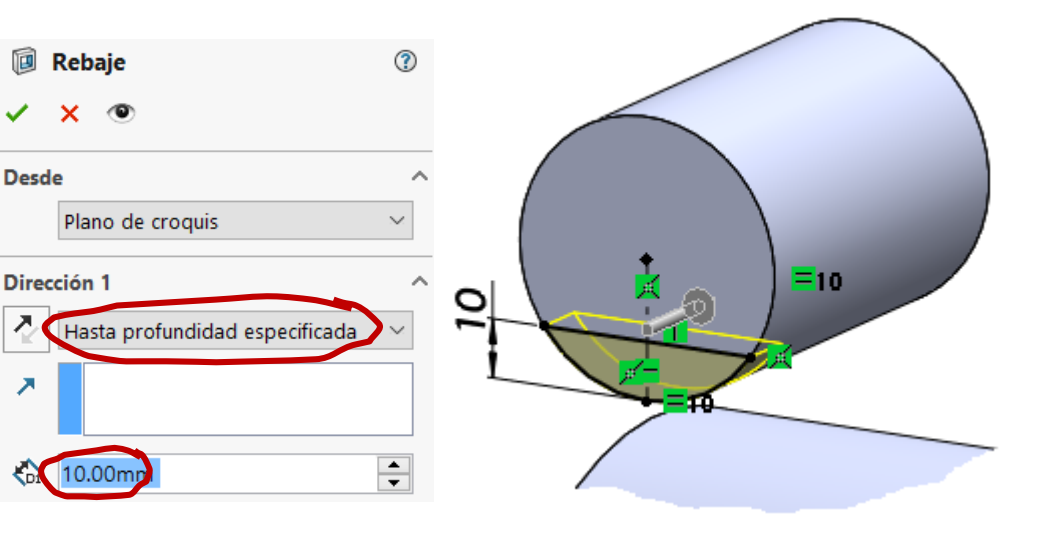

#### Enunciado Estrategia **Ejecución**

Conclusiones

#### Obtenga los brazos:

- Seleccione la vista lateral como  $\int$ plano de trabajo (Datum 1)
- Dibuje el perfil  $\sqrt{ }$
- Añada las restricciones  $\sqrt{}$ necesarias

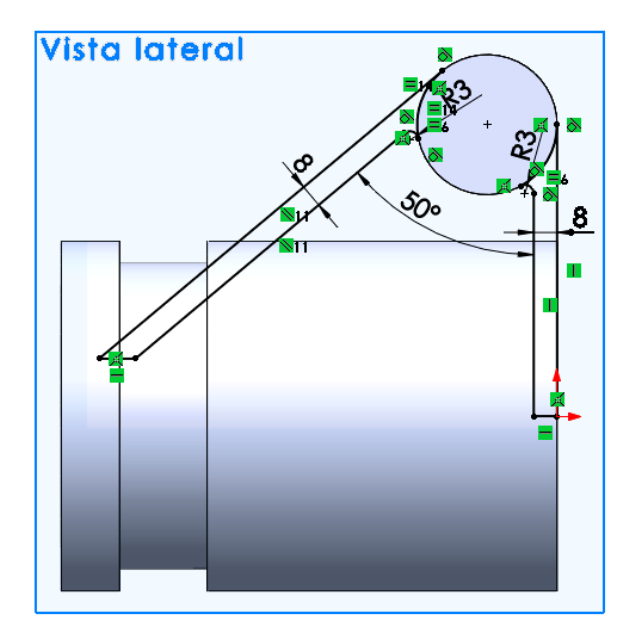

Extruya desde  $\sqrt{2}$ plano medio

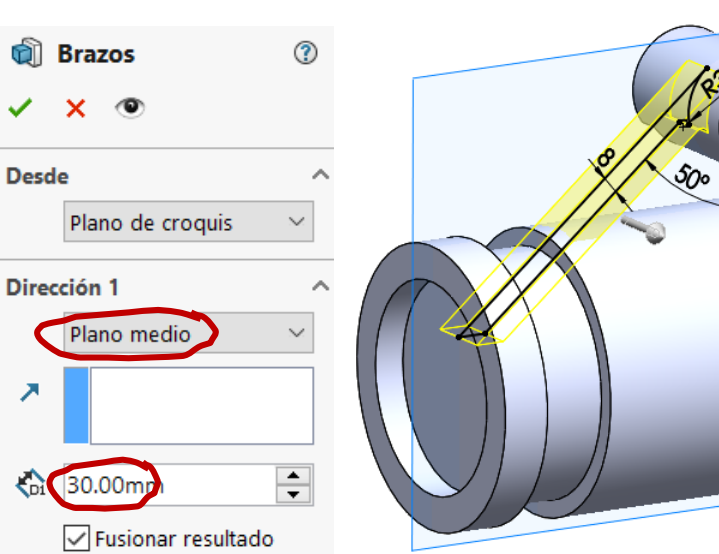

**Vista lateral** 

#### Obtenga el tímpano:

- Seleccione la vista lateral como  $\int$ plano de trabajo (Datum 1)
- Dibuje el perfil  $\checkmark$
- $\vee$  Añada las restricciones necesarias

El croquis debe llegar hasta el final del brazo, para que al extruir el tímpano no se produzcan grietas

 $\vee$  Extruya a ambos lados del plano de trabajo

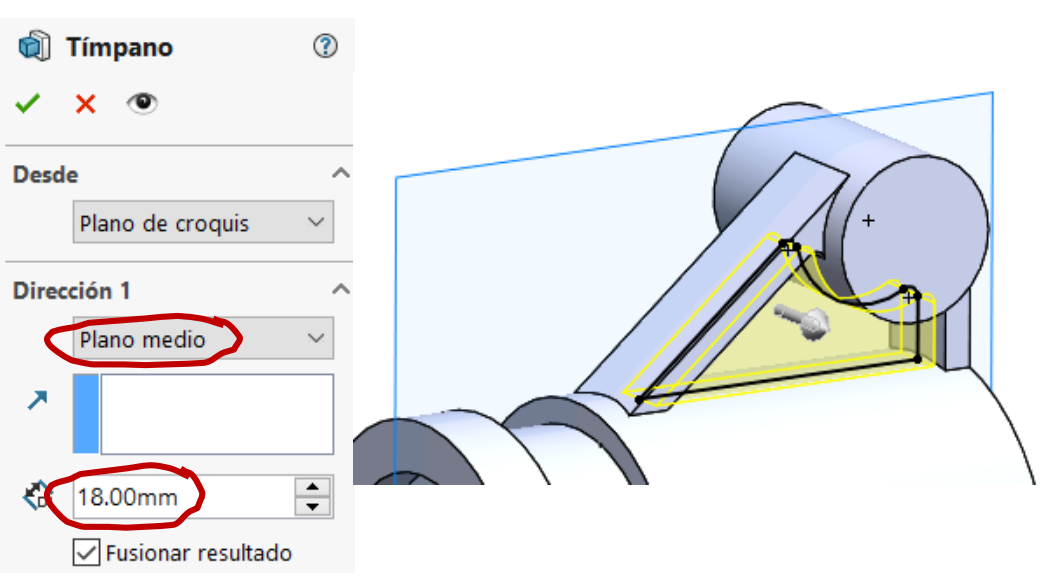

Estrategia **Ejecución Conclusiones** 

Enunciado

 $= 12.$ 

=13

Enunciado Estrategia

**Ejecución**

**Conclusiones** 

#### Obtenga el agujero avellanado del cuerpo principal:

- Seleccione S, *Asistente para taladro*
- Configure los  $\sqrt{2}$ parámetros apropiados
- Seleccione el alzado (la cara circular derecha del cuerpo principal) (Datum 2)
- Coloque el taladro centrado en el origen

Añada el avellanado como opción

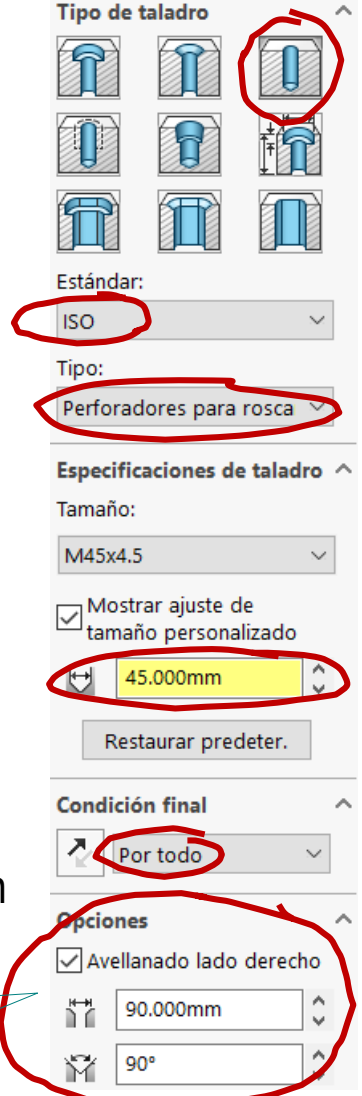

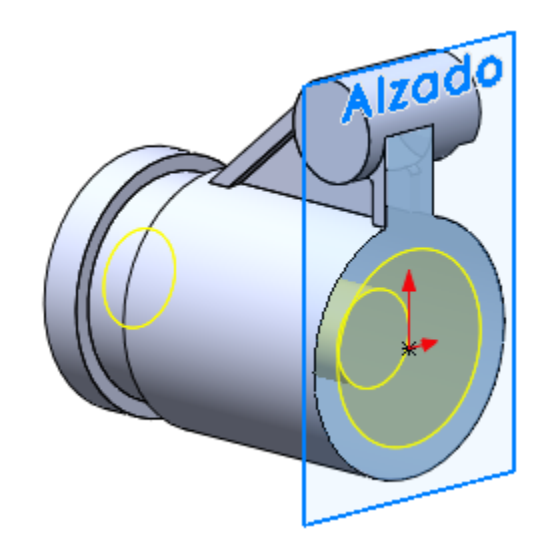

Enunciado Estrategia **Ejecución**

**Conclusiones** 

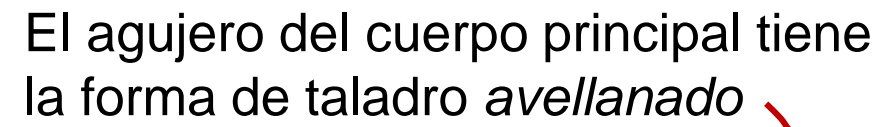

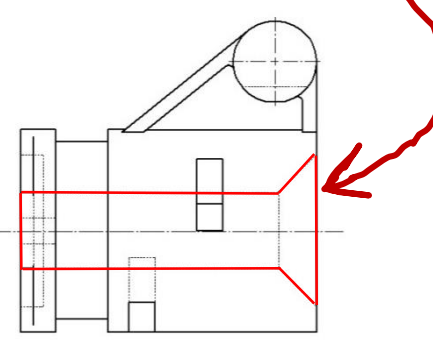

Sin embargo…

…no se puede crear con el tipo de taladro avellanado instalado

> Porque las medidas disponibles no se ajustan a las medidas necesarias

Por eso se ha creado como taladro cilíndrico, y se ha añadido el avellanado como opción

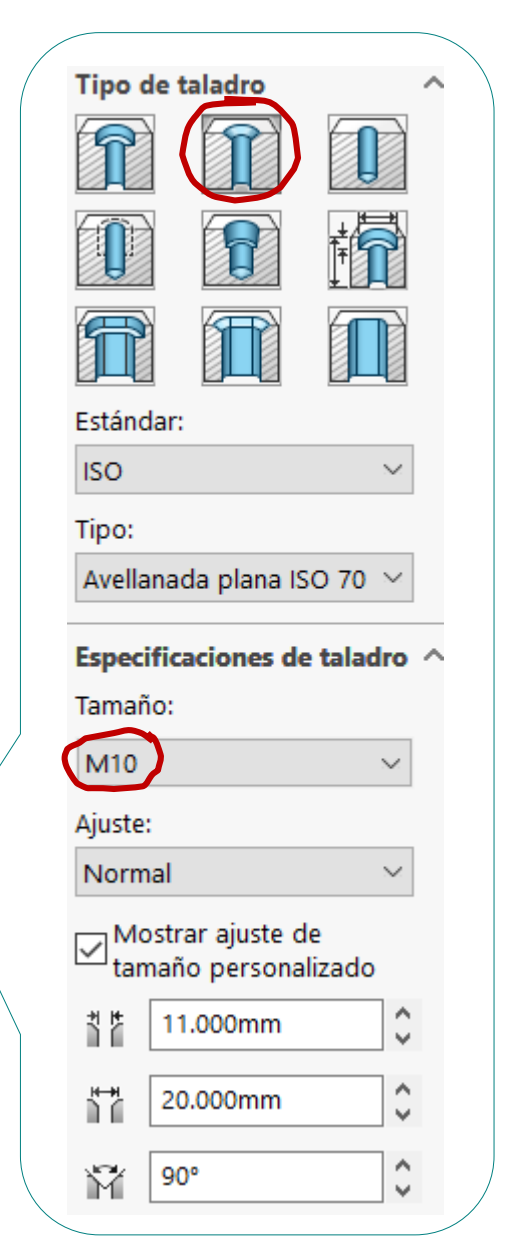

 $\div$ 

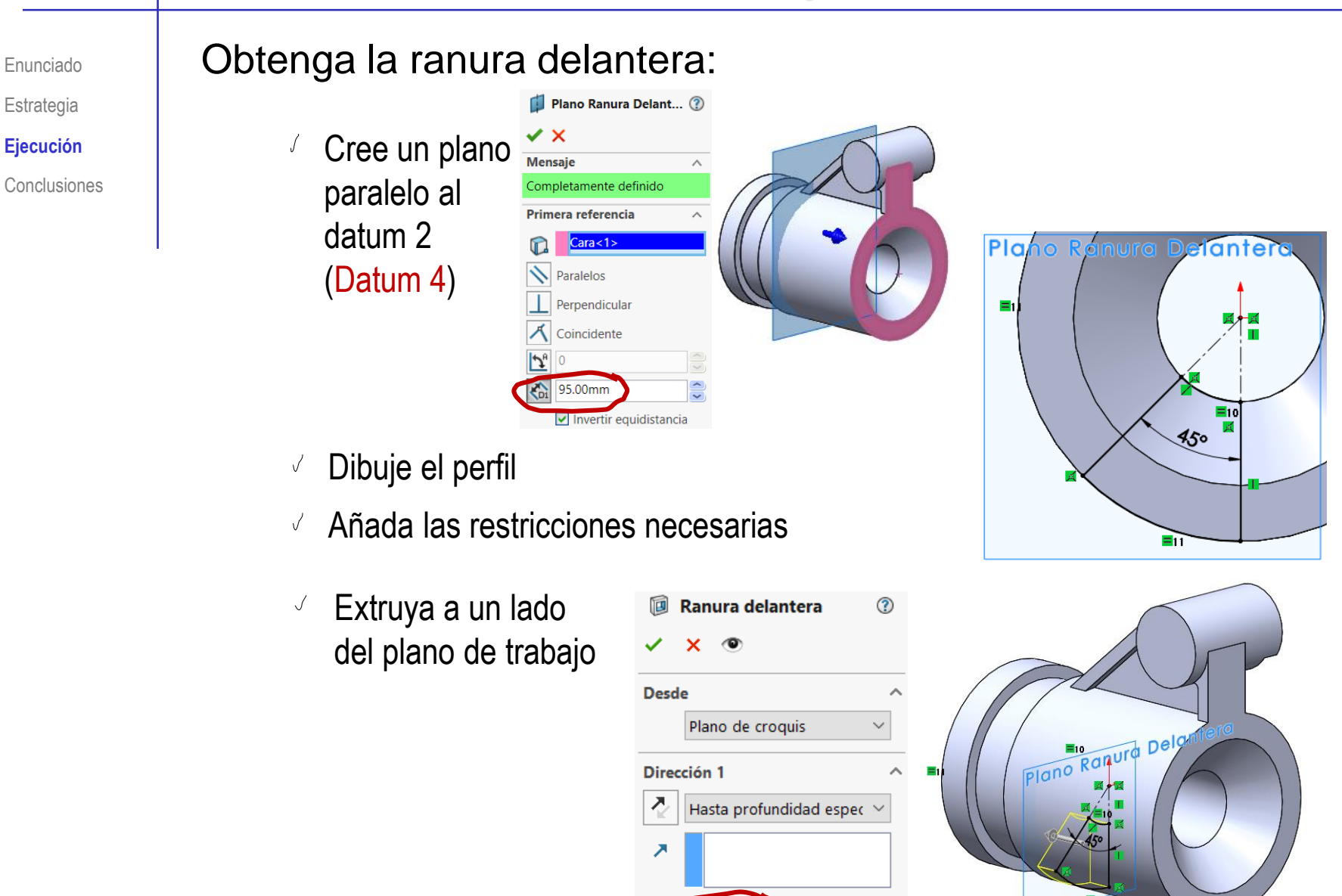

15.00mm

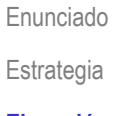

**Ejecución**

Conclusiones

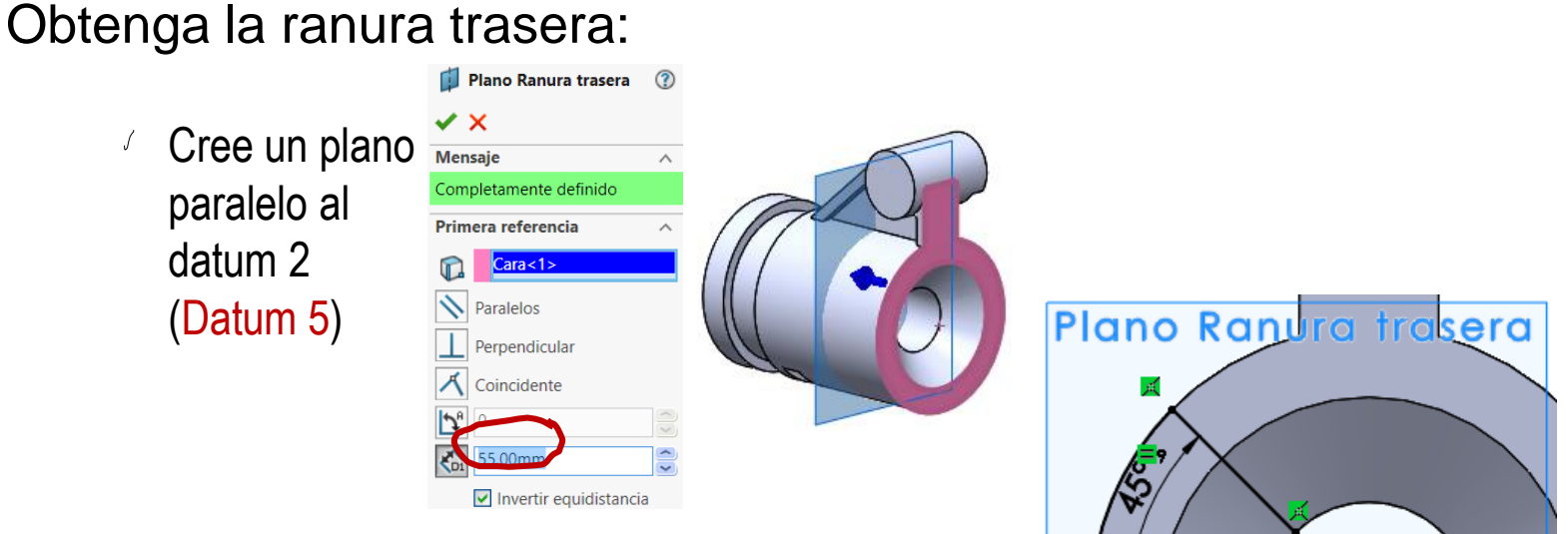

Dibuje el perfil  $\checkmark$ 

 $\int$ 

- Añada las restricciones necesarias  $\checkmark$
- Extruya a un lado  $\sqrt{-}$ del plano de trabajo

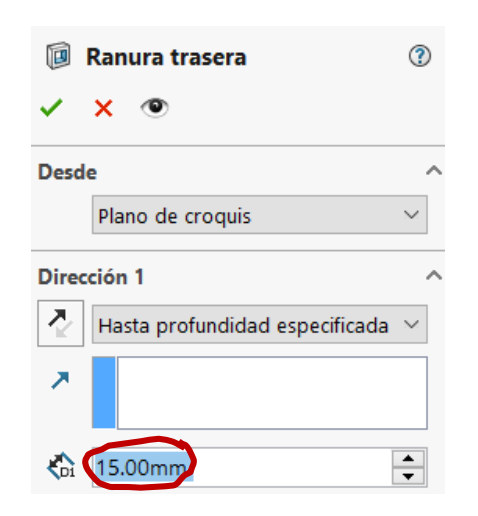

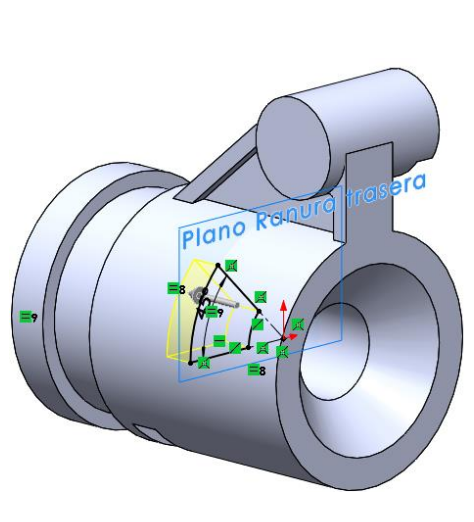

Obtenga la semi-brida izquierda:

- $\int$ Cree la aleta
	- $\sqrt{ }$  Seleccione la cara lateral de la ranura del cuerpo principal como plano de trabajo al vuelo (Datum 6)
	- Dibuje el perfil V
	- $\sqrt{}$ Añada las restricciones necesarias
	- Extruya hasta  $\sqrt{ }$ profundidad especificada

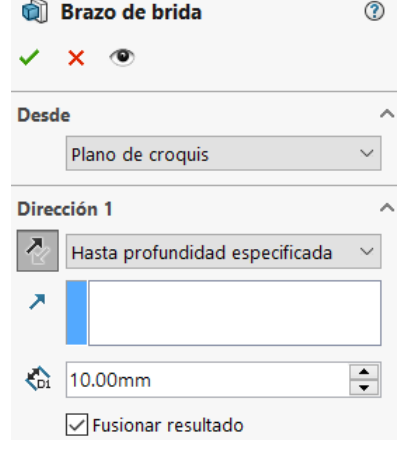

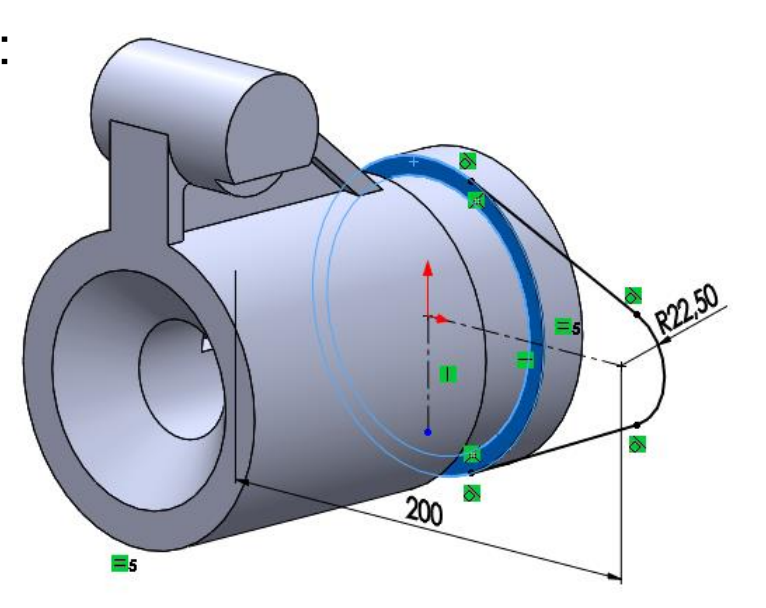

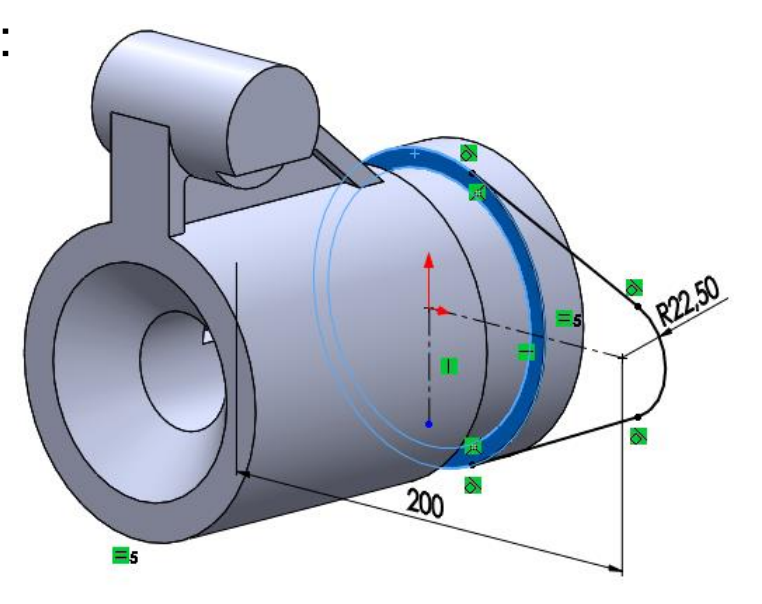

Enunciado Estrategia

**Ejecución**

**Conclusiones** 

⑦

Enunciado Estrategia

#### **Ejecución**

Conclusiones

#### $\int$ Cree el escalón

- Seleccione la cara  $\int$ delantera de la aleta de la semi-brida como plano de trabajo (Datum 7)
- Dibuje el perfil  $\sqrt{}$
- Añada las restricciones  $\sqrt{ }$ necesarias
- Extruya hasta la  $\sqrt{ }$ cara delantera del cilindro principal
- O **Desde** Plano de croquis  $\checkmark$ Dirección 1 경 Hasta la superficie  $\checkmark$ ↗ Cara<1> √ Fusionar resultado

Escalón de brida

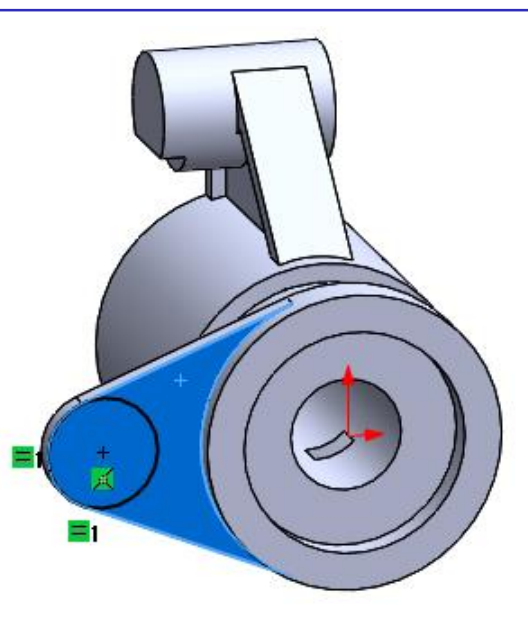

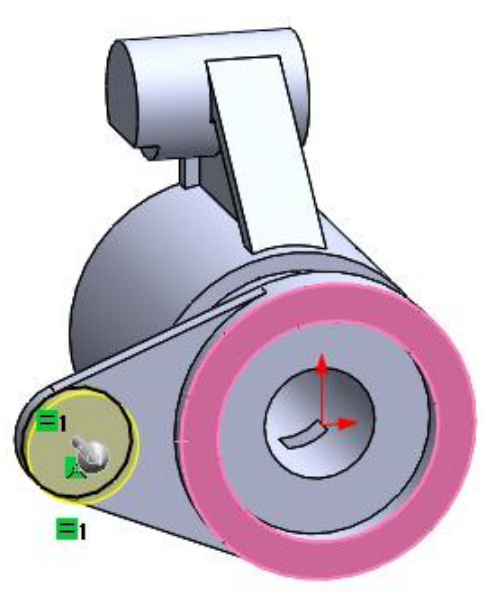

Estrategia

#### **Ejecución**

**Conclusiones** 

#### Enunciado **Cree el taladro de la semi-brida**

Seleccione el menú *Asistente para taladro*

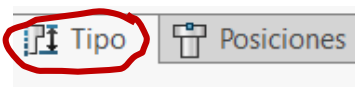

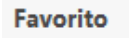

- Escoja el tipo de taladro ✓ y sus especificaciones
- Seleccione la pestaña *Posiciones*
- ✓ Seleccione la cara delantera del escalón de la semibrida (Datum 7)
- $\sqrt{}$ Sitúe el taladro, haciéndolo concéntrico al círculo del escalón

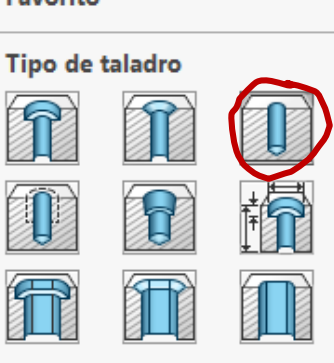

Estándar:

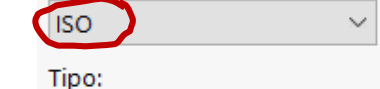

Tamaños de perforadore

Especificaciones de taladro

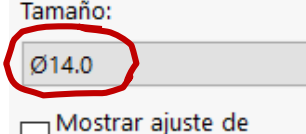

tamaño personalizado

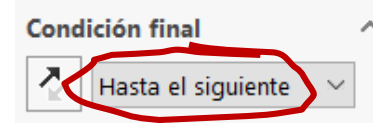

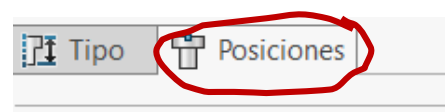

#### Posición(es) de taladros

Utilice las cotas y otras herramientas de croquis para colocar el taladro o la ranura.

Haga clic en la pestaña 'Tipo' para definir la especificación de taladro o ranura y el tamaño.

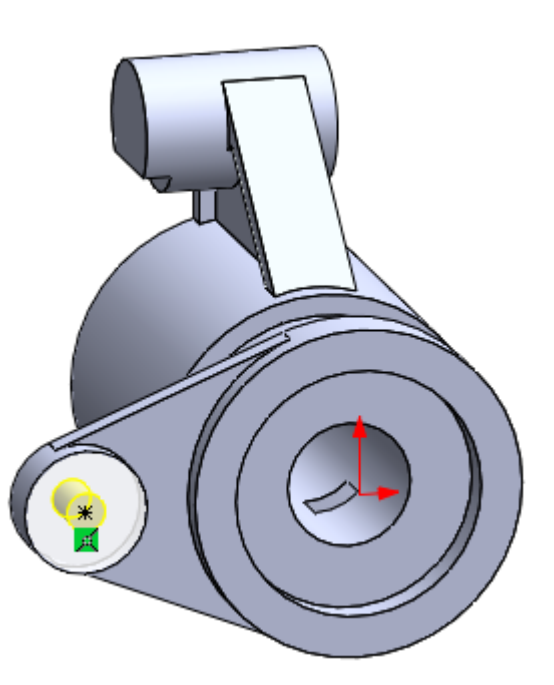

#### Enunciado **National Scienga la otra semi-brida por simetría:**

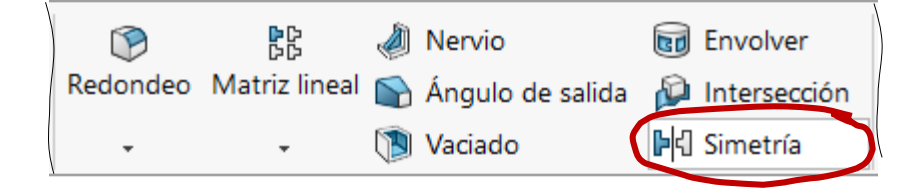

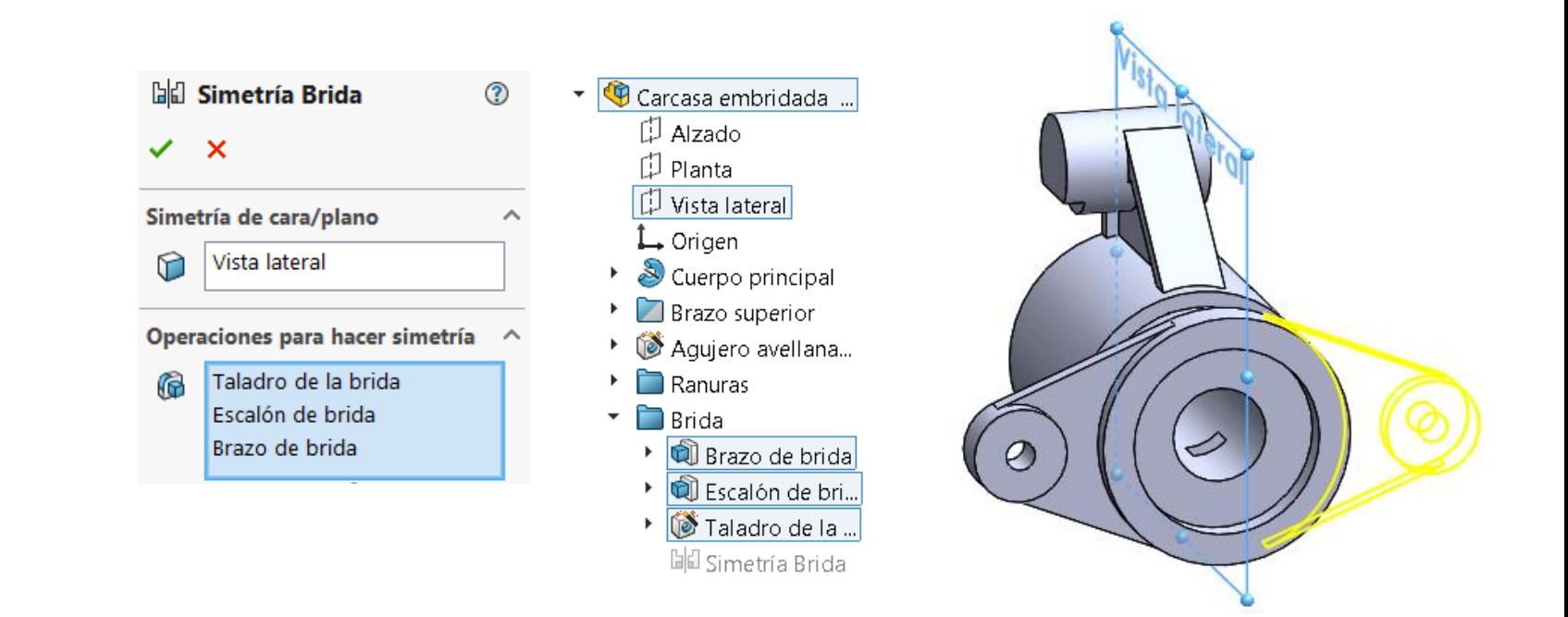

Estrategia **Ejecución** Conclusiones

#### Compruebe que pueden realizarse los cambios de diseño

- Incremente un 20%  $\sqrt{ }$ el diámetro del cuerpo principal
	- $\vee$  Seleccione el croquis que contiene la cota
	- $\vee$  Edite la cota

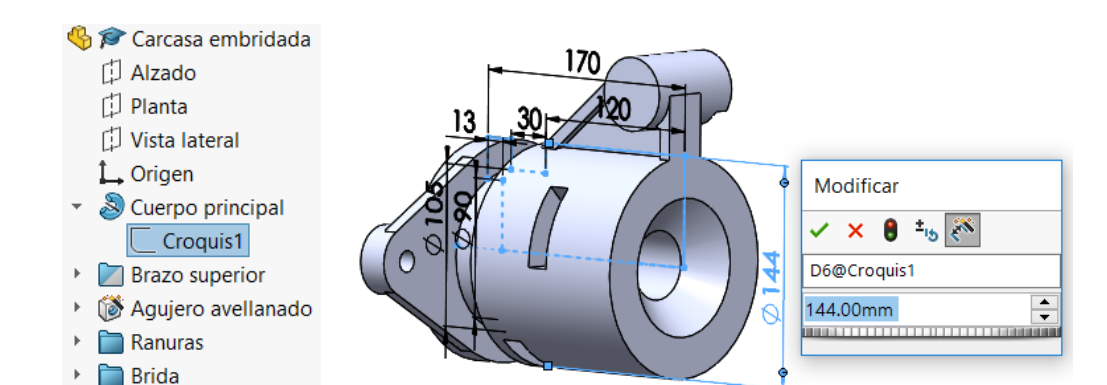

- Incremente un 20%  $\sqrt{}$ la distancia entre centros de la brida
	- $\vee$  Seleccione el croquis que contiene la cota
	- Edite la cota

Carcasa embridada 门 Alzado 门 Planta Vista lateral L Origen Cuerpo principal **7** Brazo superior Agujero avellanado Ranuras **Brida** ▼ C Brazo de brida Croauis10 ▶ पी Escalón de brida ▶ ( Taladro de la brida **bi**ll Simetría Brida

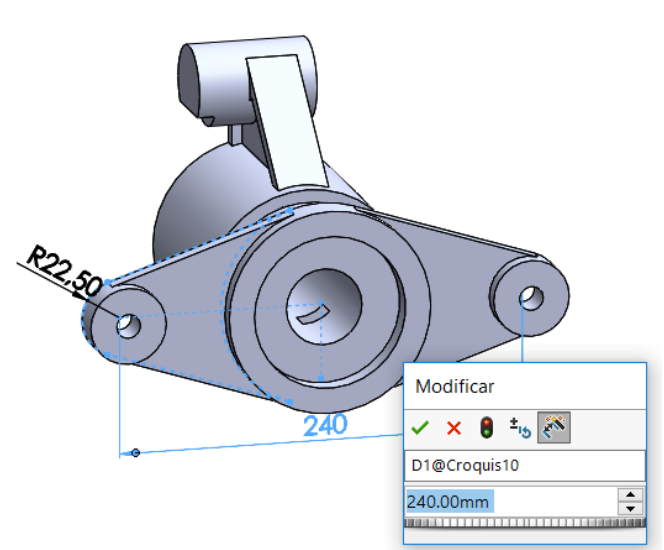

Enunciado Estrategia

**Ejecución**

Conclusiones

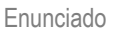

Estrategia

**Ejecución**

- Suprima todas las operaciones de  $\sqrt{ }$ modelado del brazo superior
- Conclusiones **Seleccione las** operaciones en el árbol del modelo

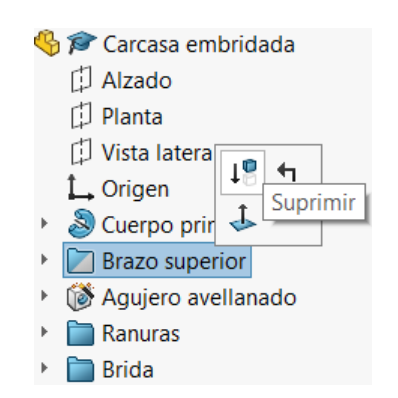

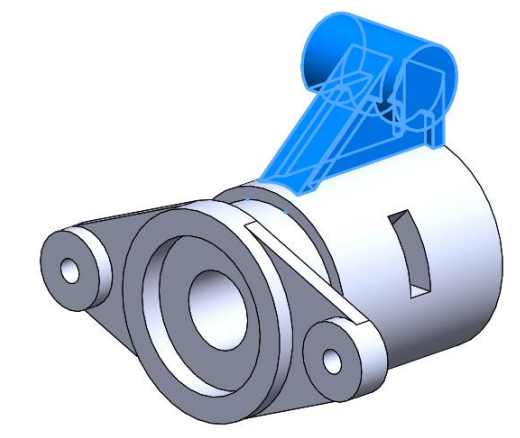

V Pulse *Suprimir* en el menú contextual

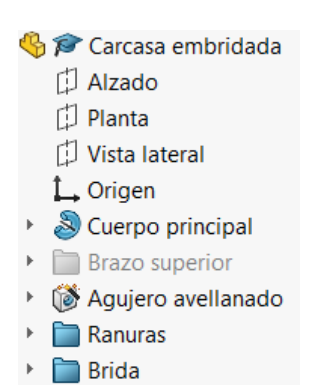

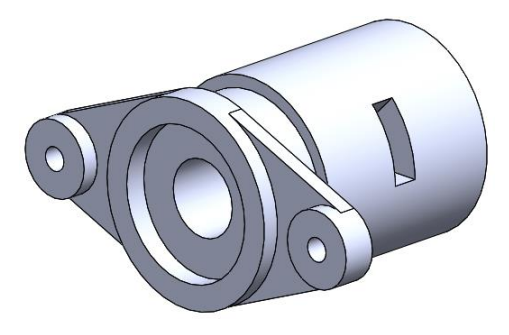

Si ha generado dependencias innecesarias al modelar, las operaciones dependientes se suprimirán también al suprimir el brazo

### **Conclusiones**

Enunciado Estrategia

Ejecución

**Conclusiones**

#### Hay que analizar los objetos antes de modelarlos

El análisis permite:

- Detectar elementos característicos
- Descomponer la pieza en partes modelables ν
- Resolver las interacciones entre las partes  $\sqrt{ }$

# Los elementos característicos aportan dos ventajas:

- $\sqrt{ }$  Simplifican el proceso de modelado
- $\vee$  Dejan constancia de la intención de diseño en el árbol del modelo

Pero los elementos característicos son difíciles de usar fuera de las situaciones para las que están previstos

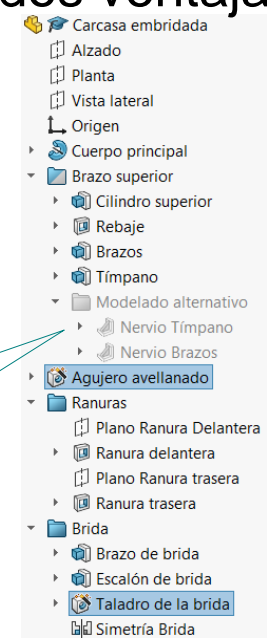

## **Conclusiones**

Enunciado Estrategia

Ejecución

**Conclusiones**

Hay que seleccionar los datums apropiados

- El datum 1 sirve para modelar el cuerpo principal, el agujero del cuerpo principal, el cilindro superior, los brazos y el tímpano
- El datum 2 sirve para colocar el agujero refrentado y los datums 6 y 7
- El datum 3 permite crear el rebaje del cilindro del brazo superior
- El datum 4 sirve para modelar la ranura delantera V
- El datum 5 permite crear la ranura trasera  $\sqrt{2}$
- $\sqrt{2}$  El datum 6 permite colocar las bridas
- El datum 7 sirve para completar la brida V